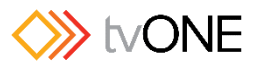

# Updating Firmware on a TV One CORIOmax

## **Backing Up Settings**

To back up your existing settings to internal memory:

- 1. Connect via RS232 or Ethernet using the control UI or HyperTerminal.
- 2. In the command line, type **System.BackupToSDCard()**

The unit returns ! Done system.backuptosdcard which indicates that the command has been accepted but not yet completed. The system then displays feedback showing data backing up to the internal memory. When the backup is complete, the display shows Backup:Complete.

## **Updating Firmware**

The CORIO**max** family (CORIO**master**, CORIO**matrix** and CORIO**master** mini) has been designed to update both software and firmware easily, to enable new facilities to be easily incorporated into units in the field. After powering up the unit and logging in using the RS232 port, the new firmware is uploaded from a PC connected via the unit's rear USB connector, as follows:

### **Connecting a PC to the CORIOmax and Transferring Files**

- 3. Connect a PC to the CORIO**max** unit via the unit's rear USB port. If this is the first time the PC has been connected, the PC may request drivers for the Serial Emulator. If drivers are not available, cancel the driver installation. The PC locates an external drive called TVONE, which is the internal SD card on the CORIOmax.
- 4. In order to update the firmware, you need to drop two files into the root directory of this drive.
	- a) The first file is a PLSBOOT file which is a 12-character long file that defines which of the firmware files to load. (The PLSBOOT file can also be directly edited on the drive if necessary.)
	- b) The second is the firmware file, which contains all the sub-files required to load the system. There can be any number of firmware files in the directory; the PLSBOOT file will tell the system which to use during startup. The name of the firmware file varies depending on the model of the unit and version of firmware.

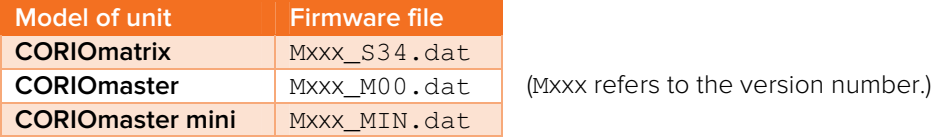

5. Be sure you have copied the new firmware file and PLSBOOT file into the root directory of the TVONE drive.

#### **Running the Firmware Update**

- 6. After transferring the new firmware and PLSBOOT files, eject the TVONE drive, disconnect the USB cable and return to the RS232 control.
- 7. From the command line, type **Coriomax.software\_update()**

The reply shows that the PLSBOOT has been found and that it is loading the Mxxx\_XXX.dat file. The process checks the file for integrity and starts erasing the flash files, deleting and replacing the contents. When the process is complete, a message appears stating Update successful followed by an automatic system reboot.

If the update fails at any stage, a command prompt appears: TVONE> If this happens, start the update process again at step 3 above.

## **Restoring Backed-Up Settings**

To restore your settings from backed-up memory:

- 8. Connect via RS232 or Ethernet using the control UI or HyperTerminal, as in step 1.
- 9. In the command line, type **System.RestoreBackup()** The unit returns ! Done system.restorebackup which indicates that the command has been accepted but not yet completed. The unit then displays feedback showing data restoring from the internal memory. When the restore is complete, the display shows Restore:Complete
- 10. Reboot the unit to initiate the restored settings.